**Norėdami aktyvuoti** 

**naudojimosi** 

**multimodalinėmis** 

**aikštelėmis paslaugą,** 

**vadovaukitės šia veiksmų** 

**seka**

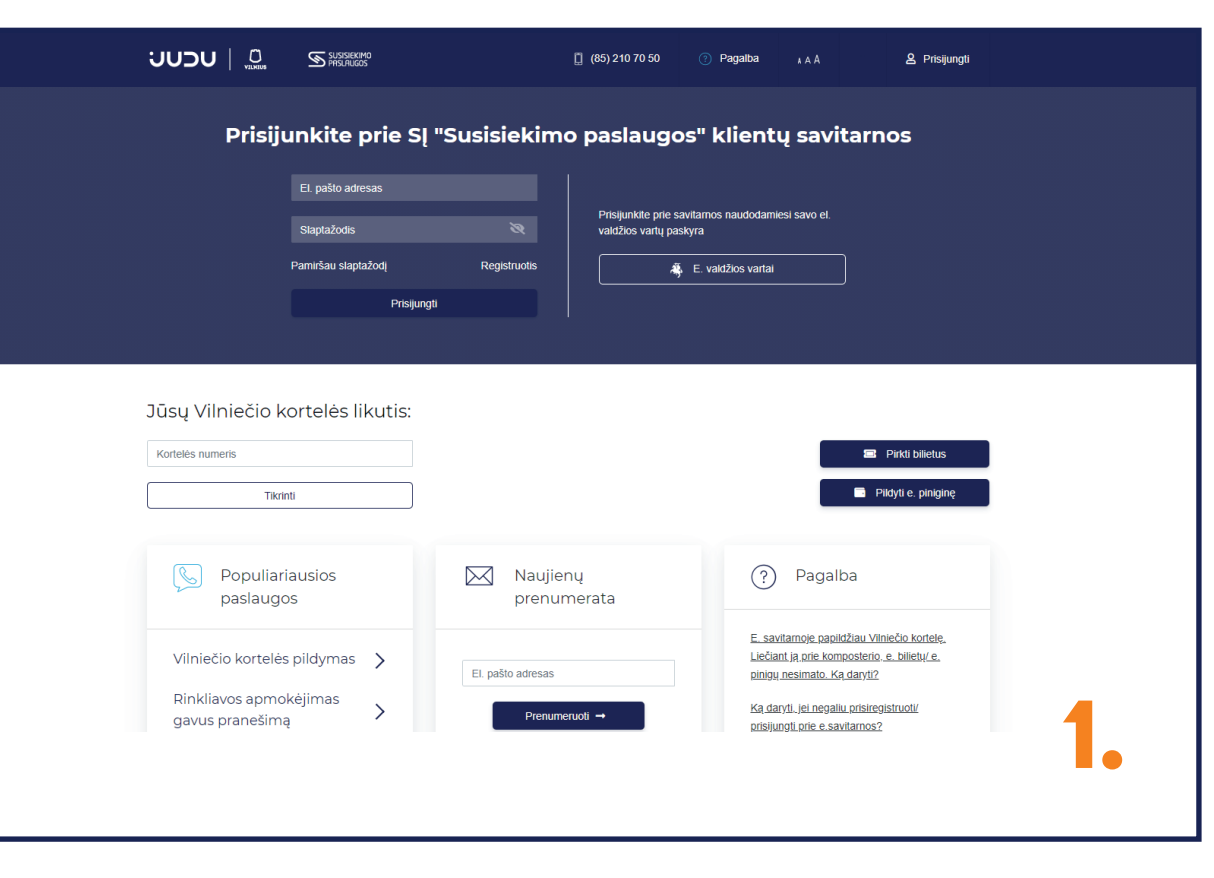

Atsidarę e. savitarnos puslapį, prisijunkite prie E. valdžios vartų sistemos ir identifikuokitės patogiausiu būdu (žr. pav. Nr. 7.) arba susikurkite e. savitarnos paskyrą registruodami Vilniečio kortelę.

## $\text{UUD}$   $\bigcup_{\text{values}}$   $\text{S}^{\text{SUSISEKIMO}}$ □ (85) 210 70 50  $\triangle$  Vardas<br> $\triangle$  Pavardė Pagalba **A**A Paslaugu būsena / Istorija Mokėjimai ir saskaitos Vilniečio kortelė Kortelės savininkas Kortelės numeris XXXXXXXXXX  $\left\{\begin{array}{c}\leftarrow \mathsf{Atgal}\end{array}\right\}\$  Pridéti

Privalomuose laukeliuose nurodykite savo vardą ir pavardę, įrašykite Vilniečio kortelės numerį (jį rasite kitoje kortelės pusėje, po brūkšniniu kodu). Įvedę visus reikalingus duomenis, spauskite "Pridėti".

Sėkmingai pridėję kortelę, ekrane matysite visus su ja susijusius duomenis. Norėdami aktyvuoti multimodalinės aikštelės paslauga pažymėkite varnele "Multimodalinės aikštelės".

Sėkmingai identifikavę tapatybę per E. valdžios sistemą arba užsiregistravę e. savitarnos paskyroje, galite pridėti naują ir (arba) turimą Vilniečio kortelę. Tai padaryti būtina, norint aktyvuoti naudojimąsi multimodalinės aikštelės paslauga.

Norėdami pridėti kortelę, spauskite "Pridėti kortelę".

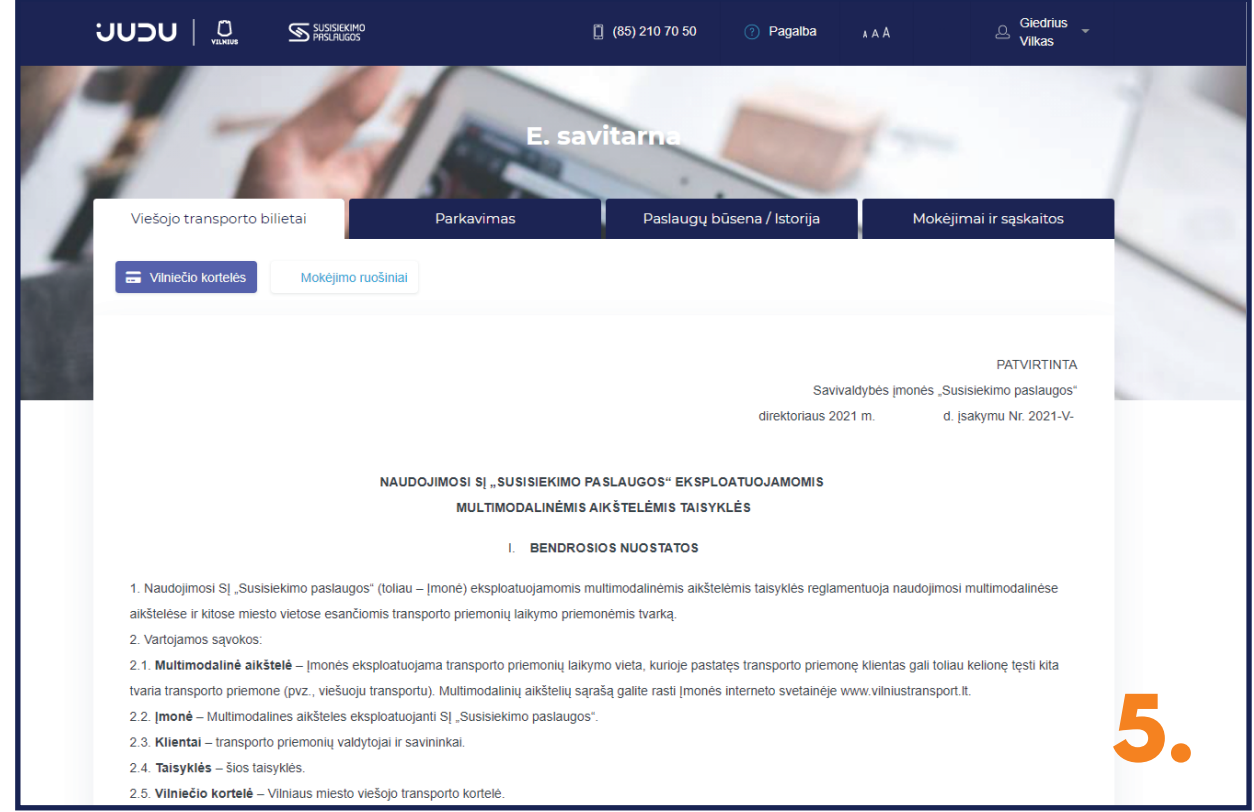

Pasirinkę "Multimodalinės aikštelės", būsite nukreipti į naudojimosi multimodalinėmis aikštelėmis taisykles.

Įdėmiai jas perskaitykite ir susipažinkite su visomis atsakomybėmis.

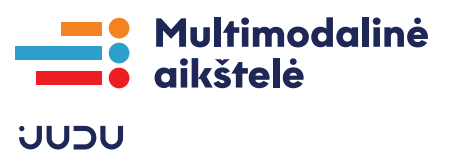

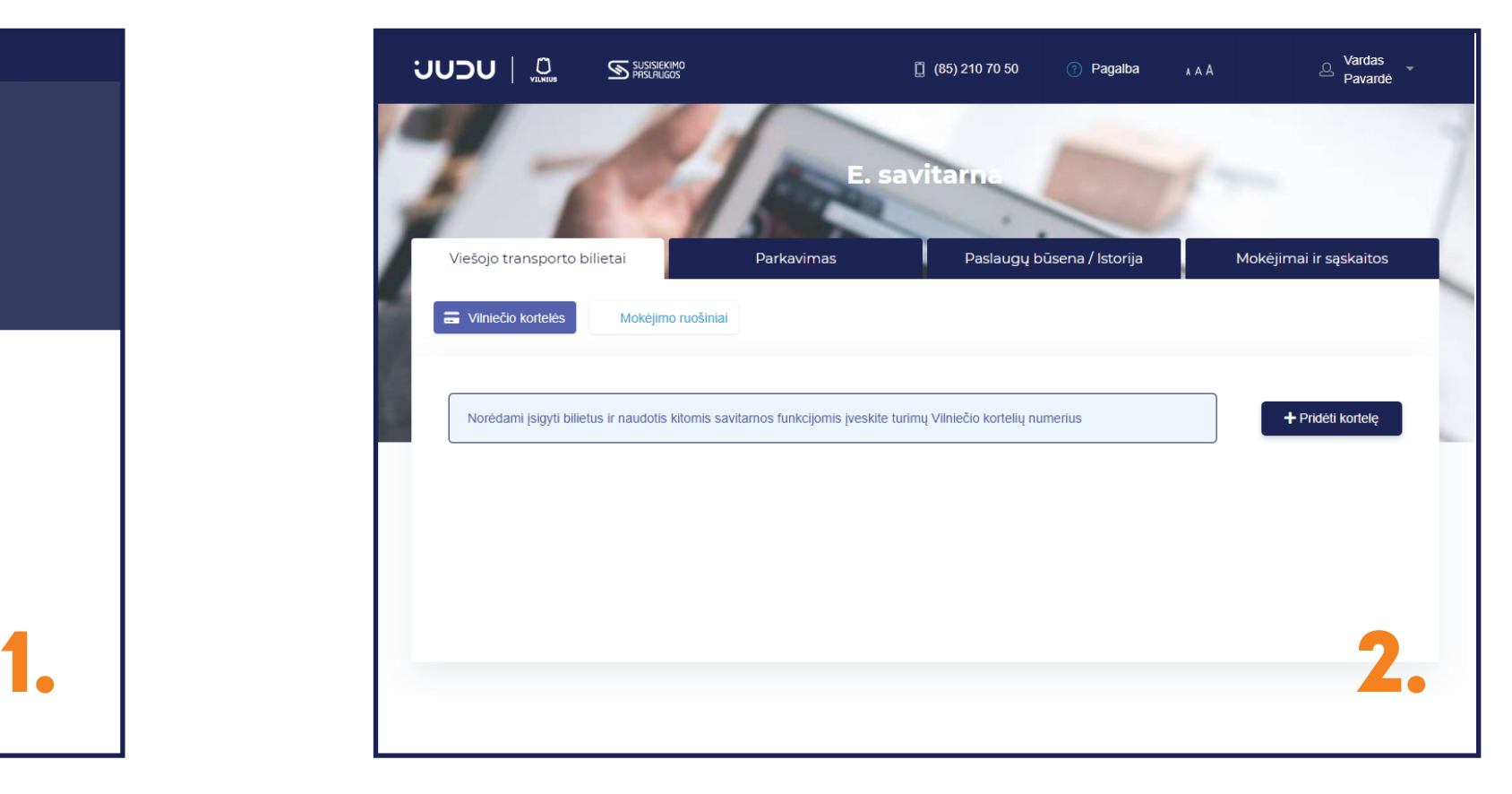

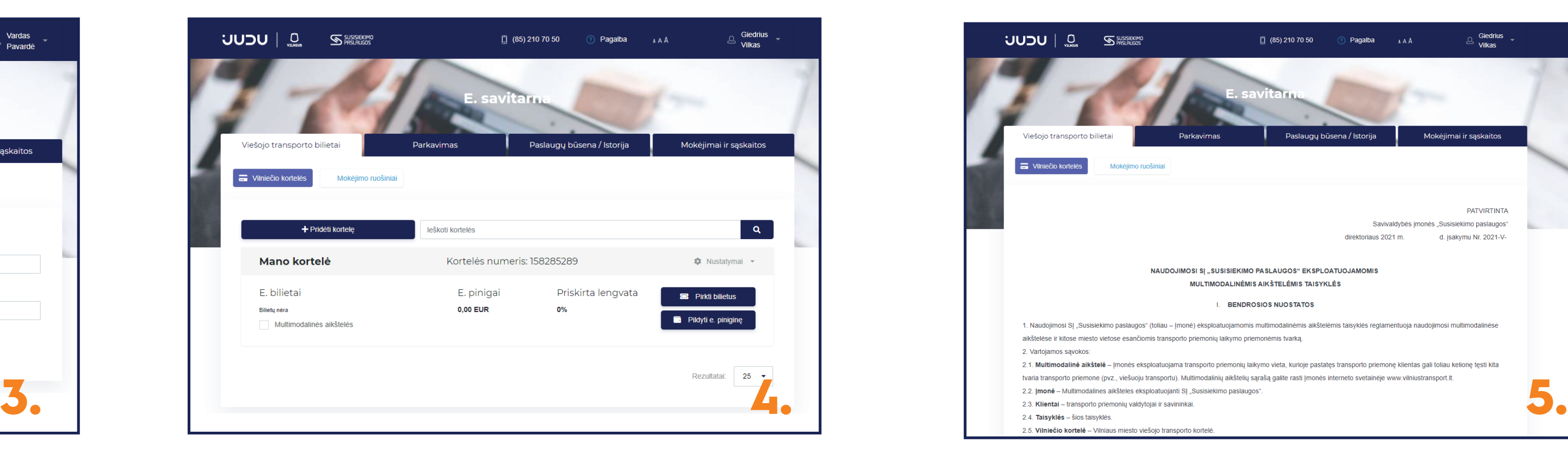

Tapatybės identifikaciją tęskitę pasirinkdami Jums tinkamiausią būdą.

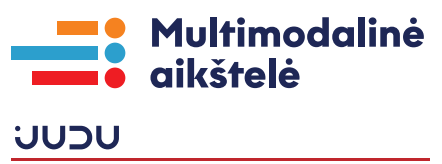

Norėdami atsisakyti naudojimosi multimodalinėmis aikštelėmis paslaugos, spauskite "Atsisakyti".

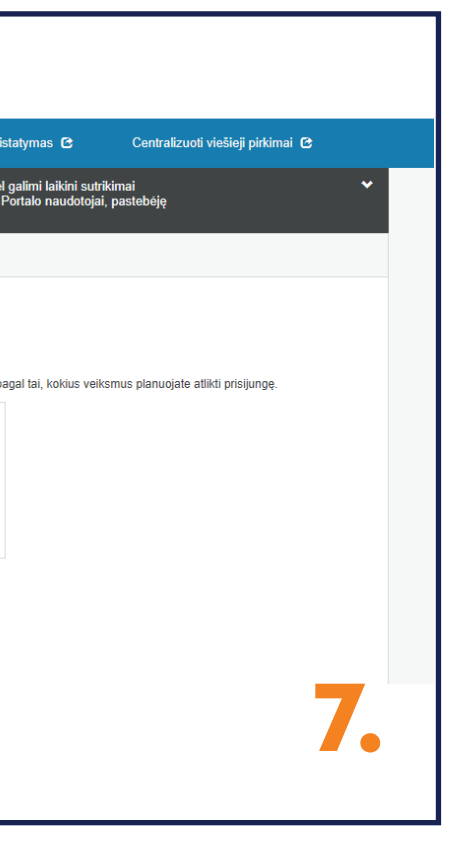

Jei nusprendėte atsisakyti naudojimosi multimodalinėmis aikštelėmis paslaugos, spauskite "Multimodalinės aikštelės". Būsite nukreipti į kitą langą.

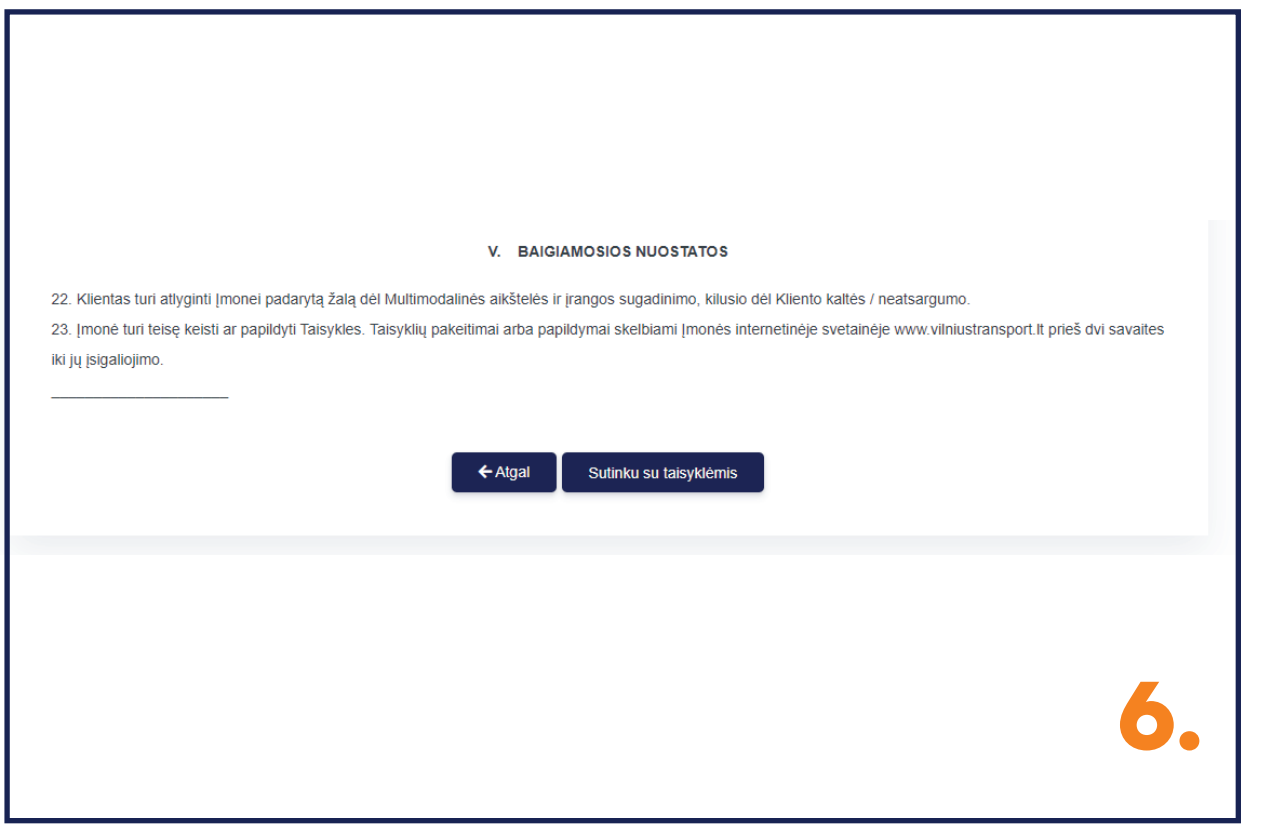

Perskaitę taisykles, spauskite "Sutinku su taisyklėmis" ir sistema automatiškai nukreips į E. valdžios vartų sistemą, kurioje turėsite identifikuoti tapatybę.

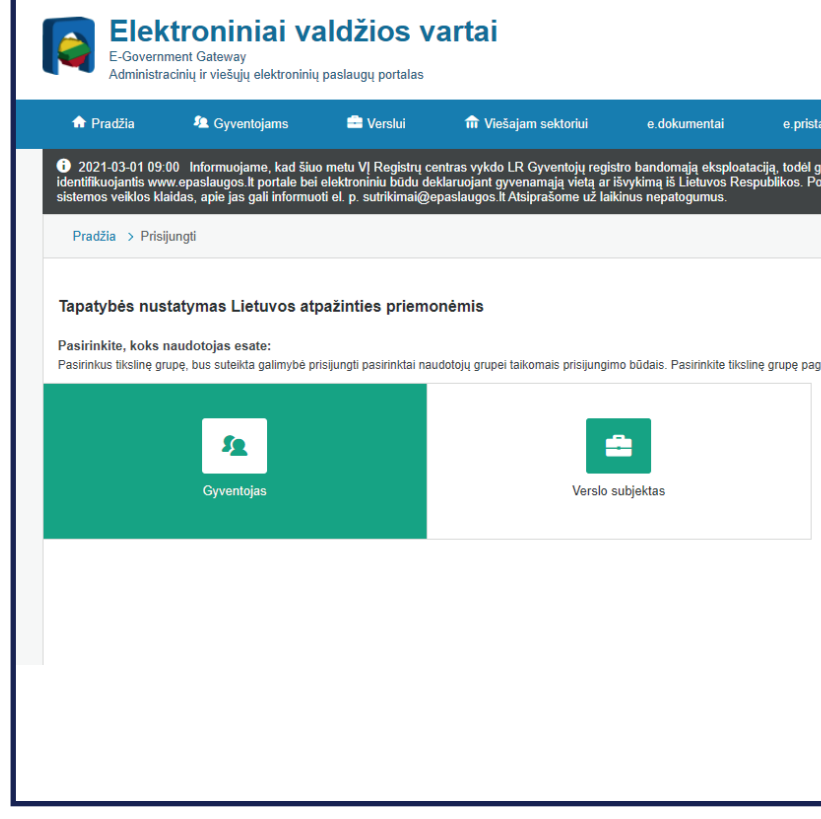

Atsidarius E. valdžios vartų sistemai, pasirinkite skiltį, skirtą fiziniams asmenims - "Gyventojas".

![](_page_1_Picture_77.jpeg)

![](_page_1_Picture_78.jpeg)

![](_page_1_Picture_6.jpeg)